### **SOMHA GAMING LICENCE MANUAL**

1) Go to the Gaming Licence Website a[t https://www.gaming.gov.bc.ca/](https://www.gaming.gov.bc.ca/) and then click on the Dark Blue Screen. See below

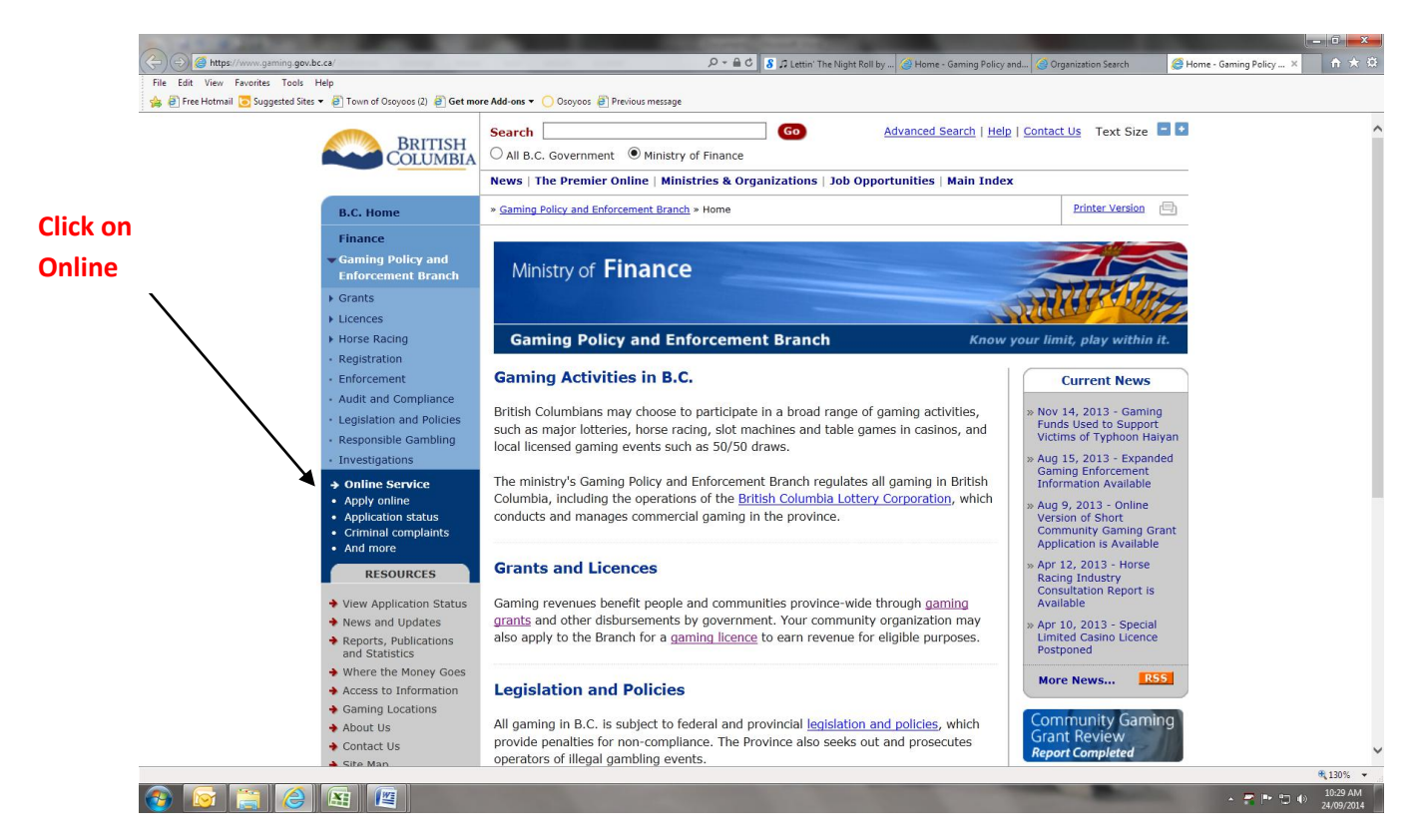

### 2) Click on Apply Online

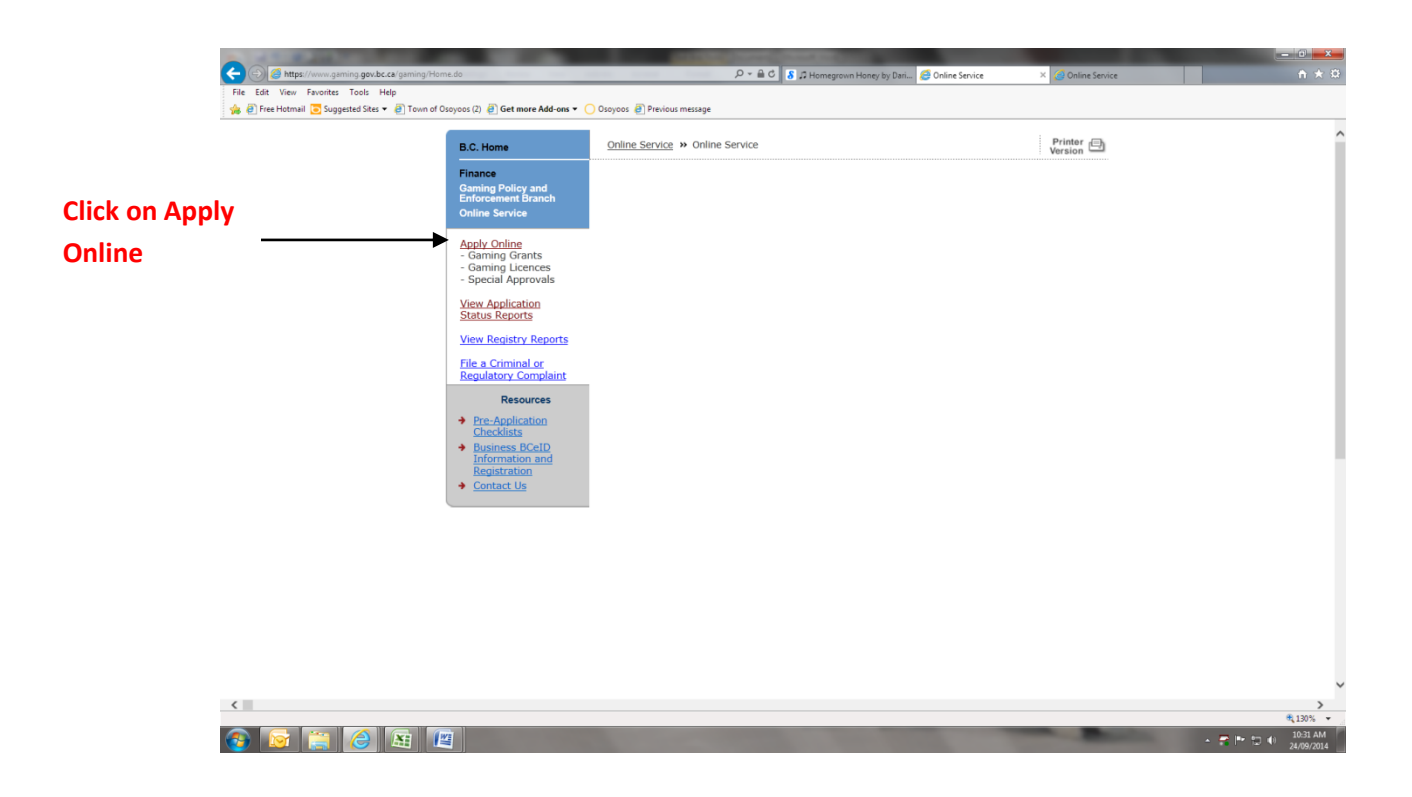

3) Enter any character in the Search Field and hit enter.

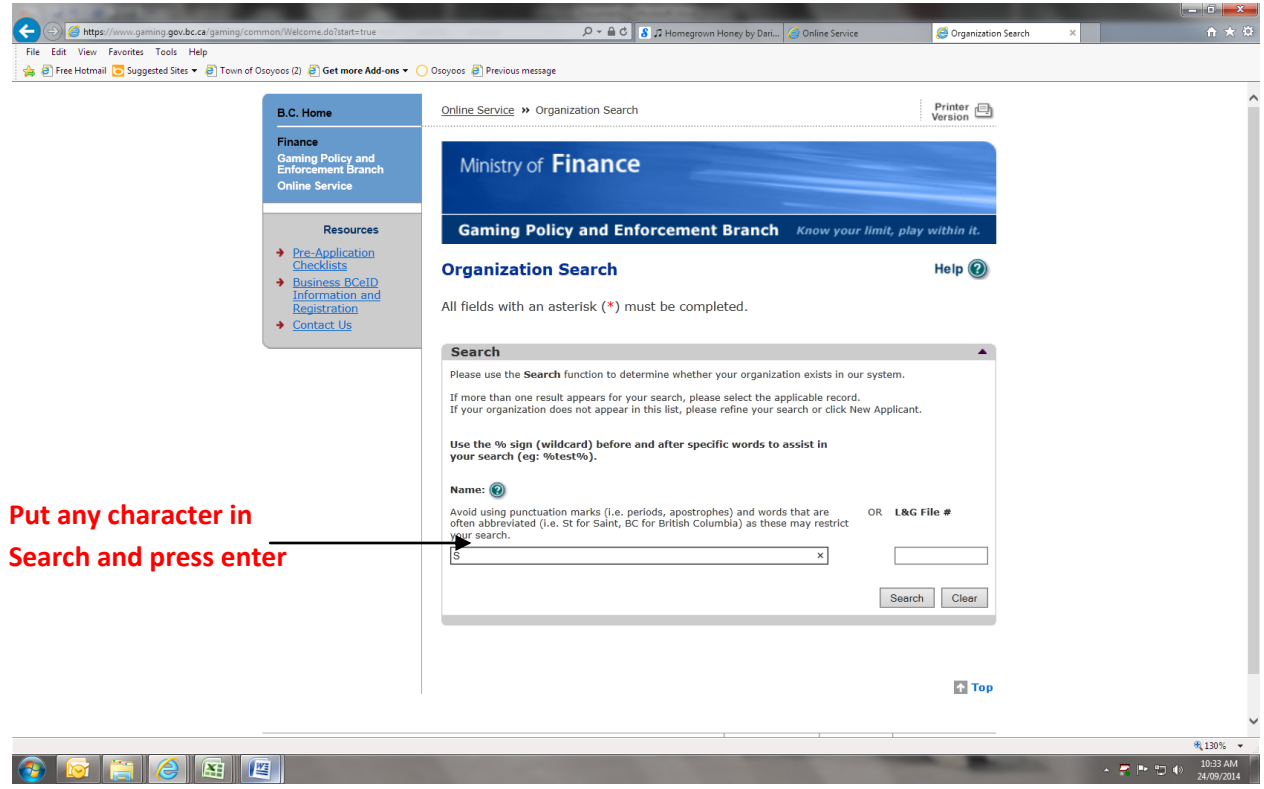

4) Click on New Applicant

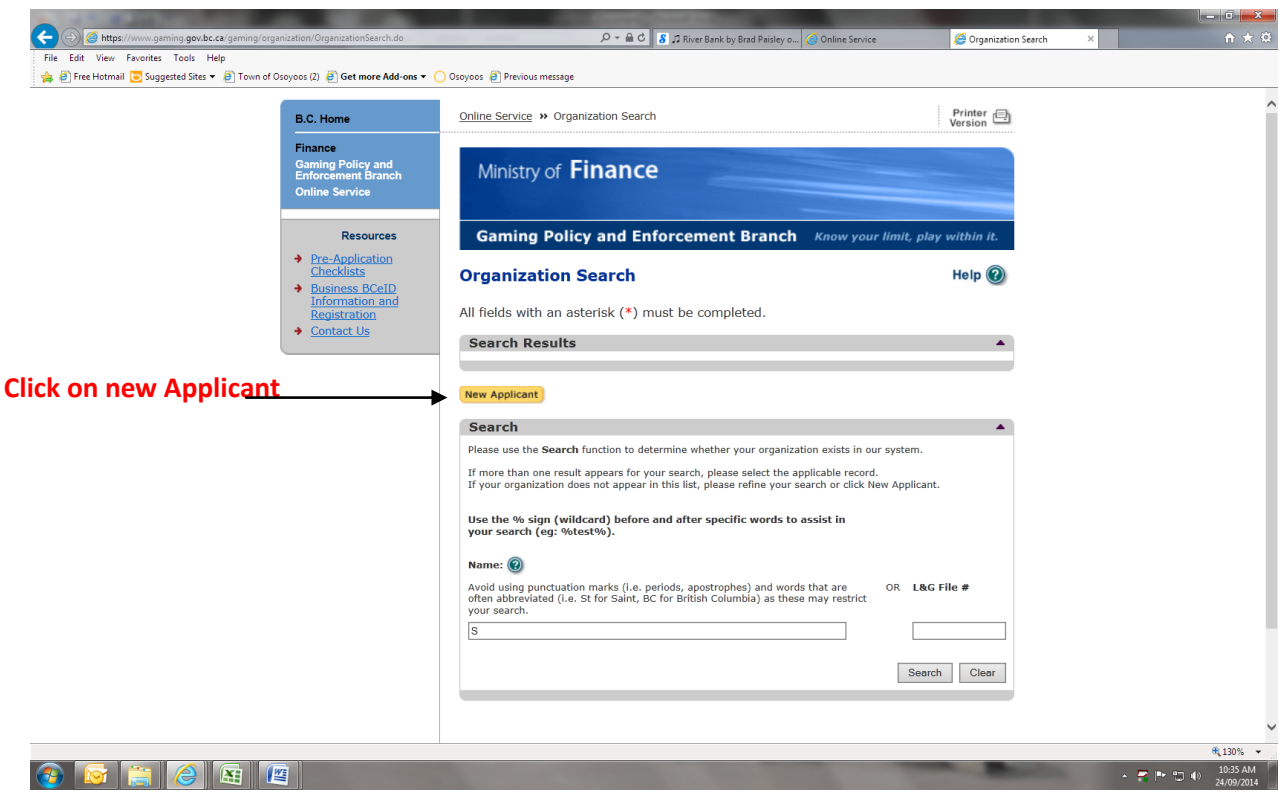

## 5) ENTER NAME OF TEAM = MUST BE **SOMHA (NAME OF TEAM) 2014-15 |**

IE. SOMHA JR COYOTES PEEWEE REP 2014-15 OR SOMHA NOVICE #1 2014-15

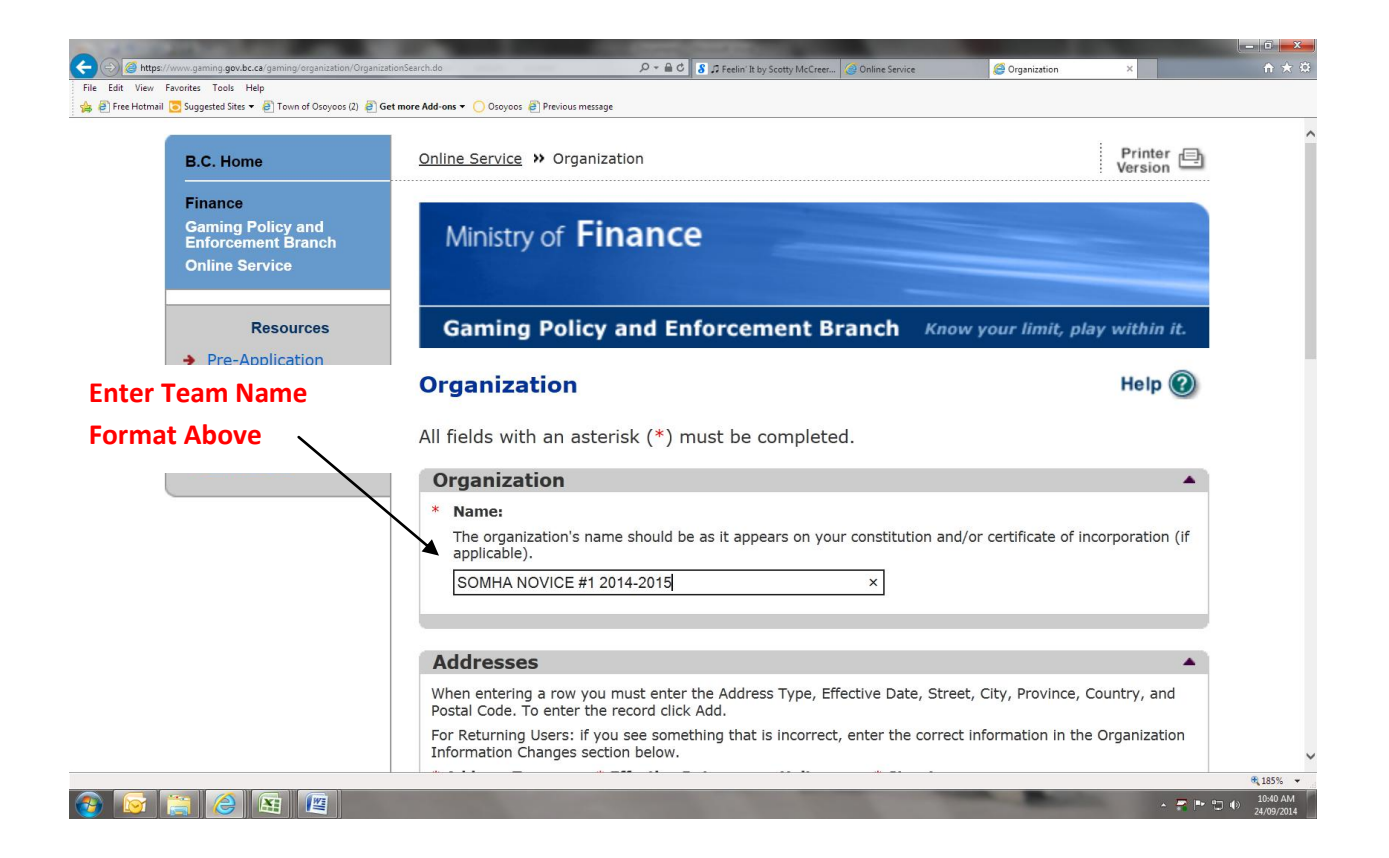

6) Enter Applicant (Manager/Team Treasurer - whoever is filling out application) Mailing/Physical Address:

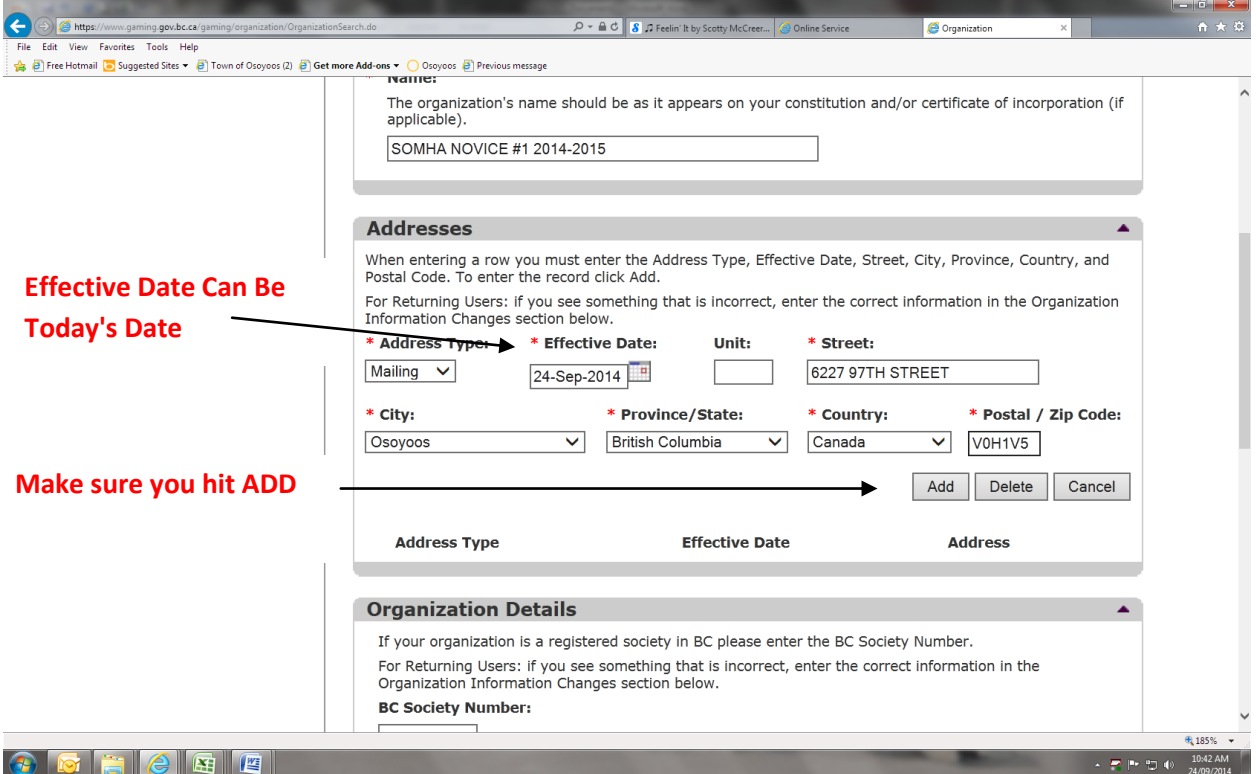

When you hit add it will look like this:

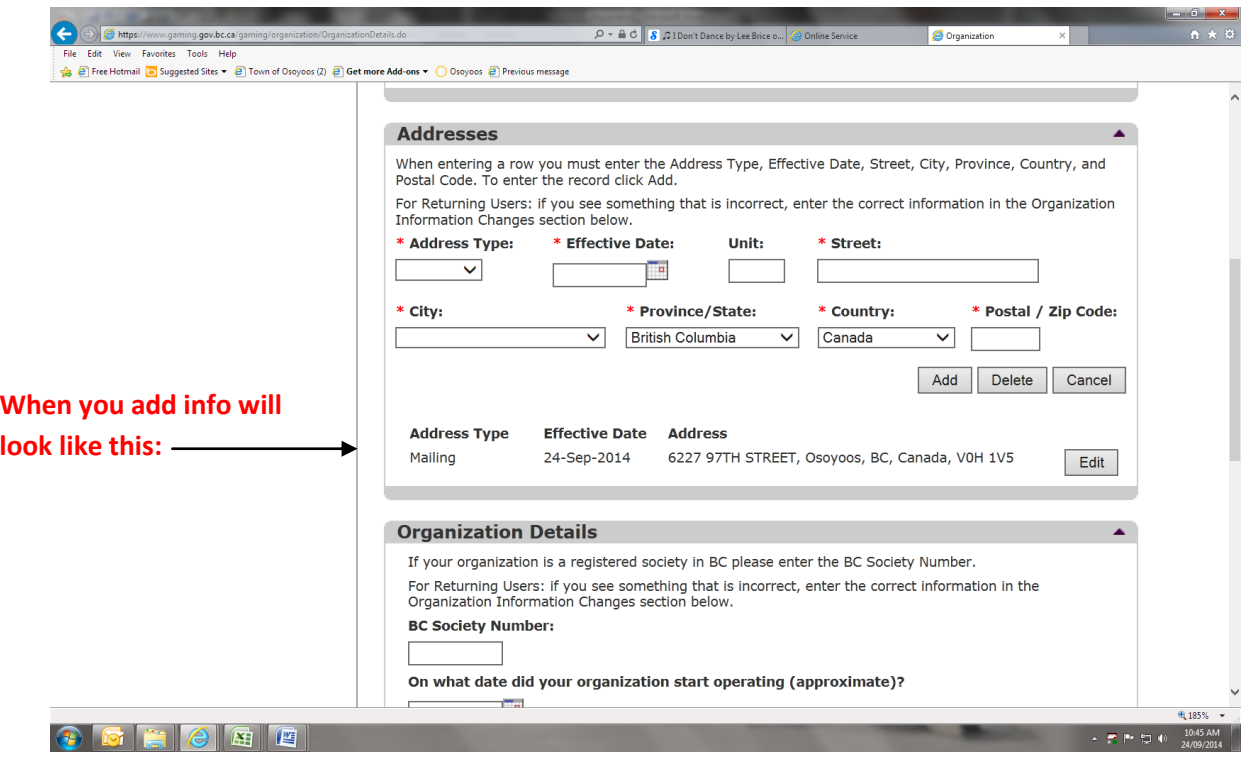

7) Leave Organization Detail Blank

8) Move onto Program/Services or Purpose and select Youth Sports from Drop Down Menu. Select Add. Hit Net.

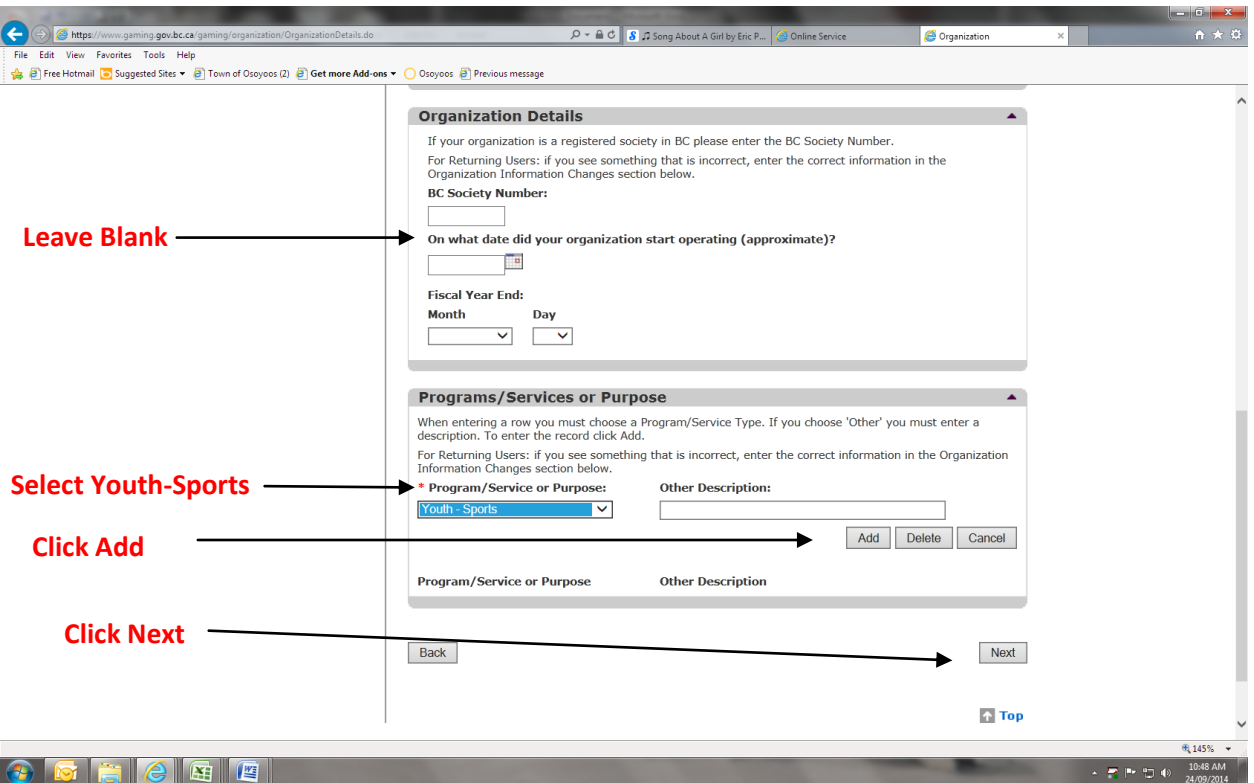

9) Click on Licence and then Click Next.

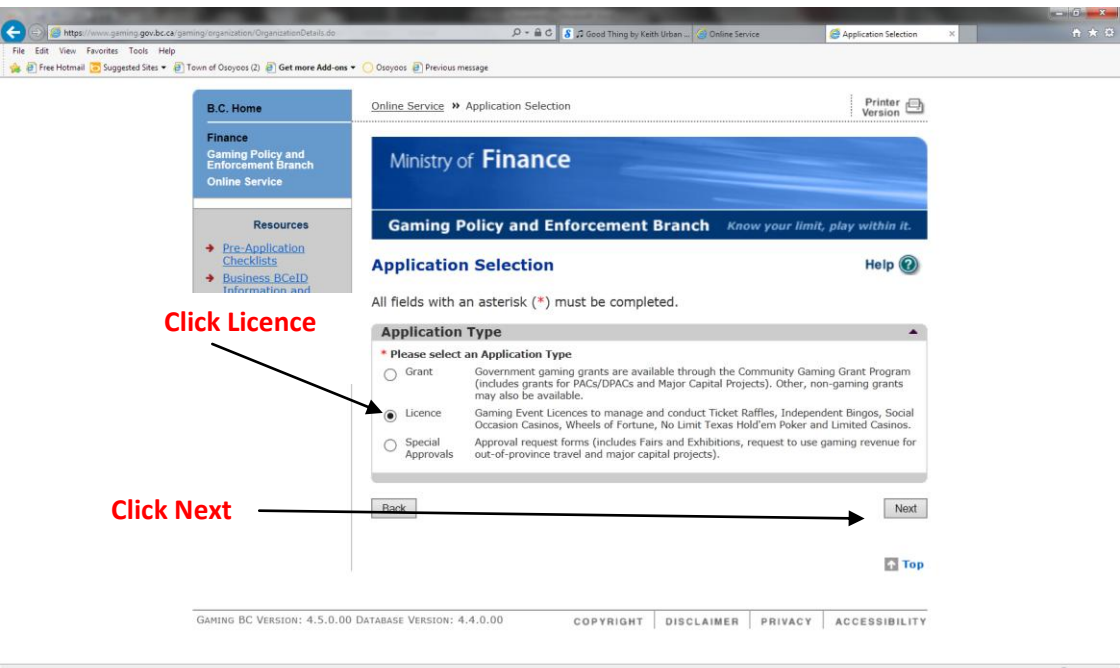

**OF REAL PROPERTY OF REAL PROPERTY OF REAL PROPERTY OF REAL PROPERTY OF REAL PROPERTY OF REAL PROPERTY OF REAL PROPERTY.** 

10) Click Class D and then Next.

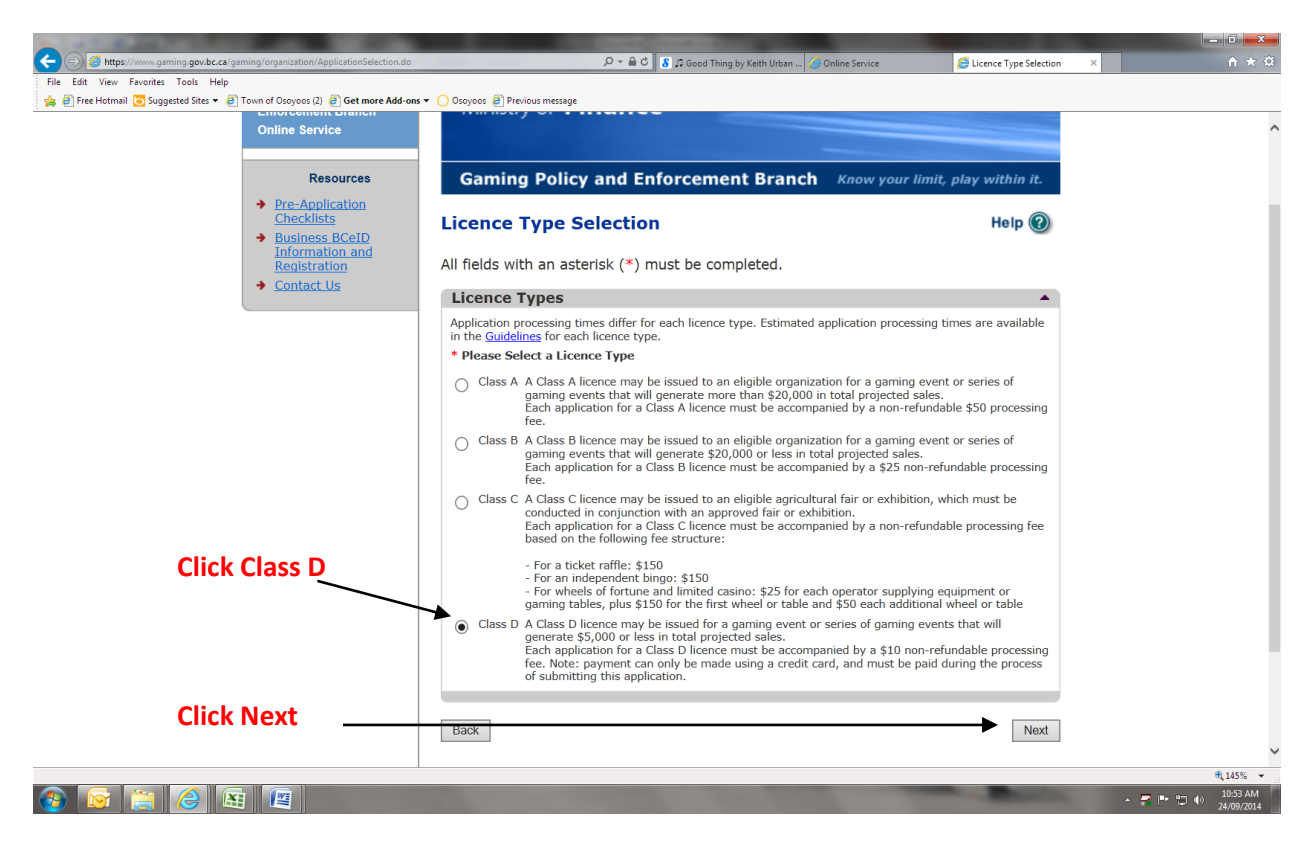

11) Click Ticket Raffle and Next.

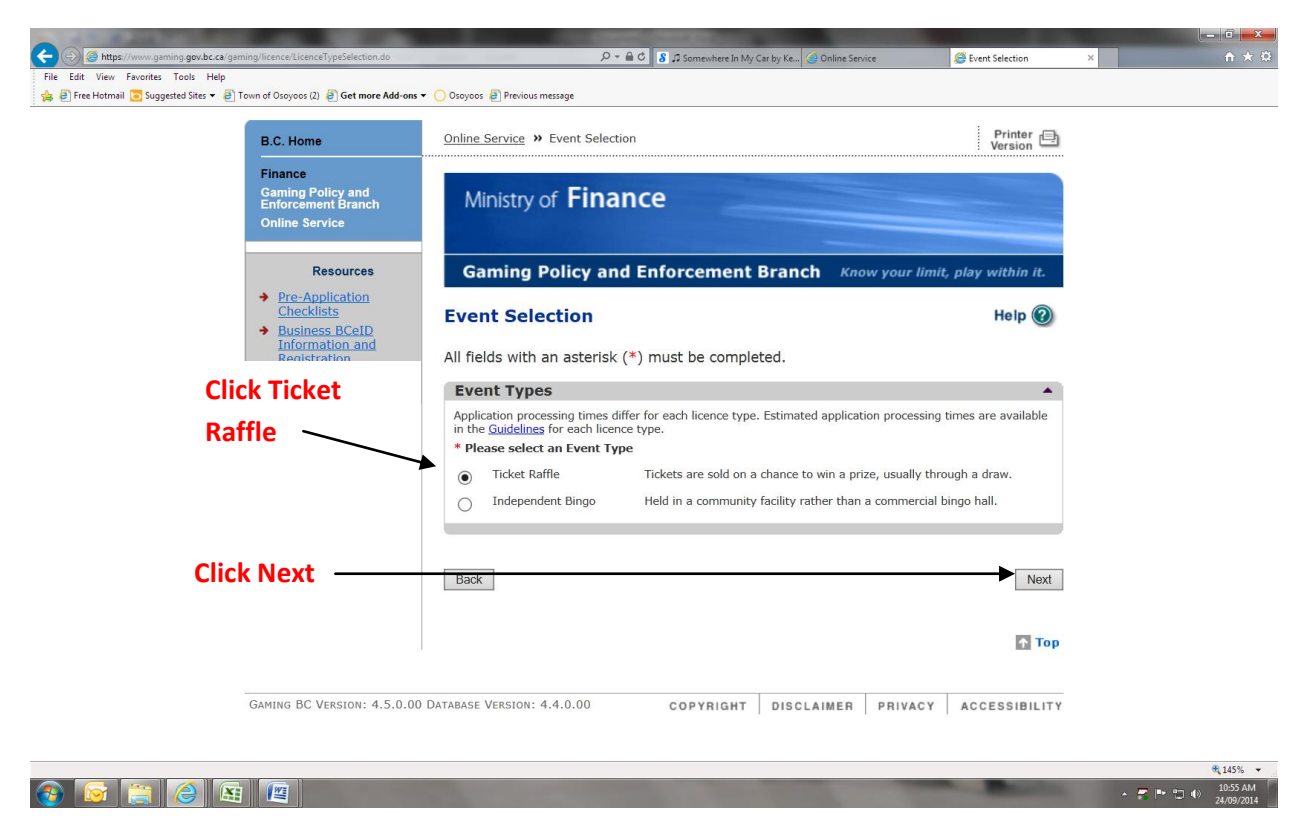

12) Click Percentage Draw and Next.

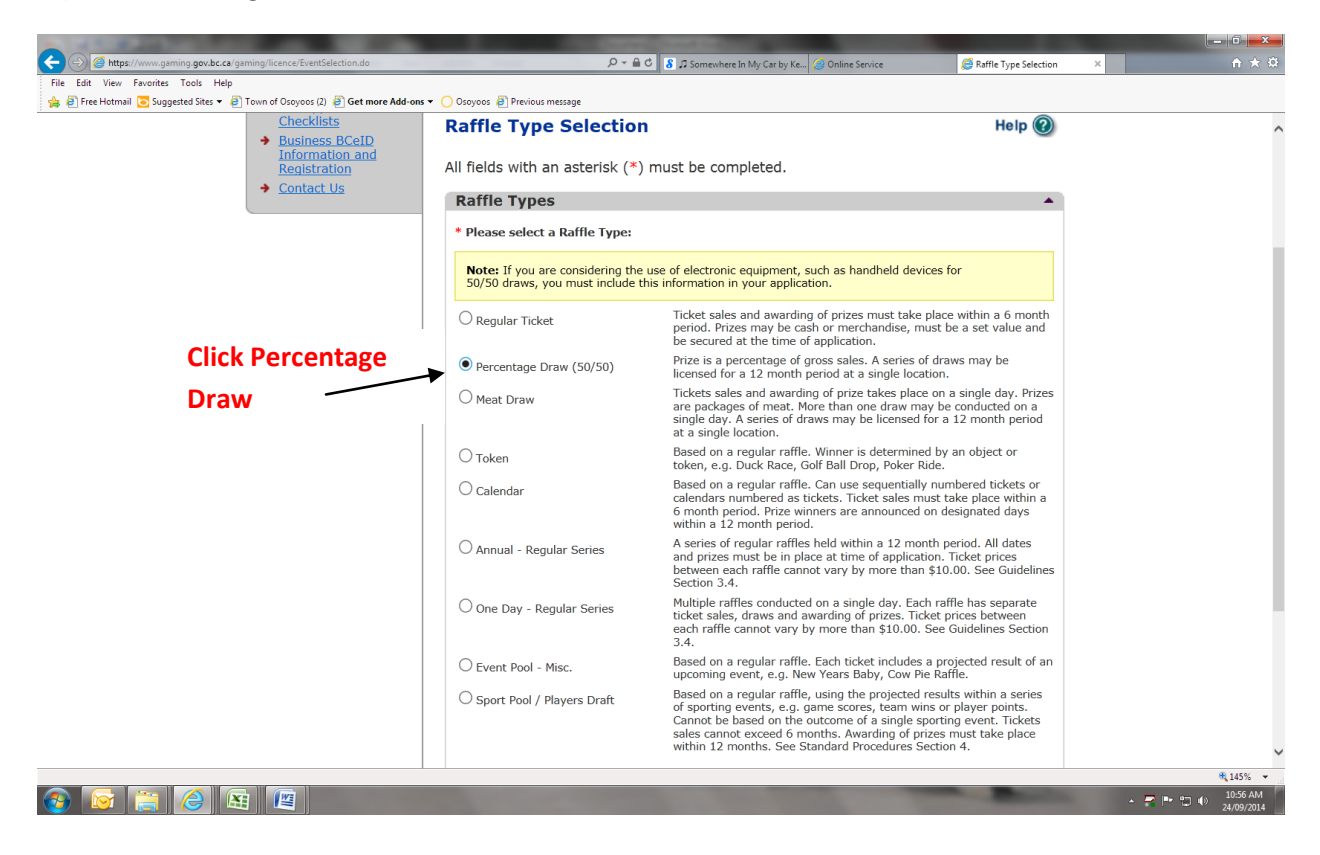

13) Under the Draw Percentage Details Enter 50/50

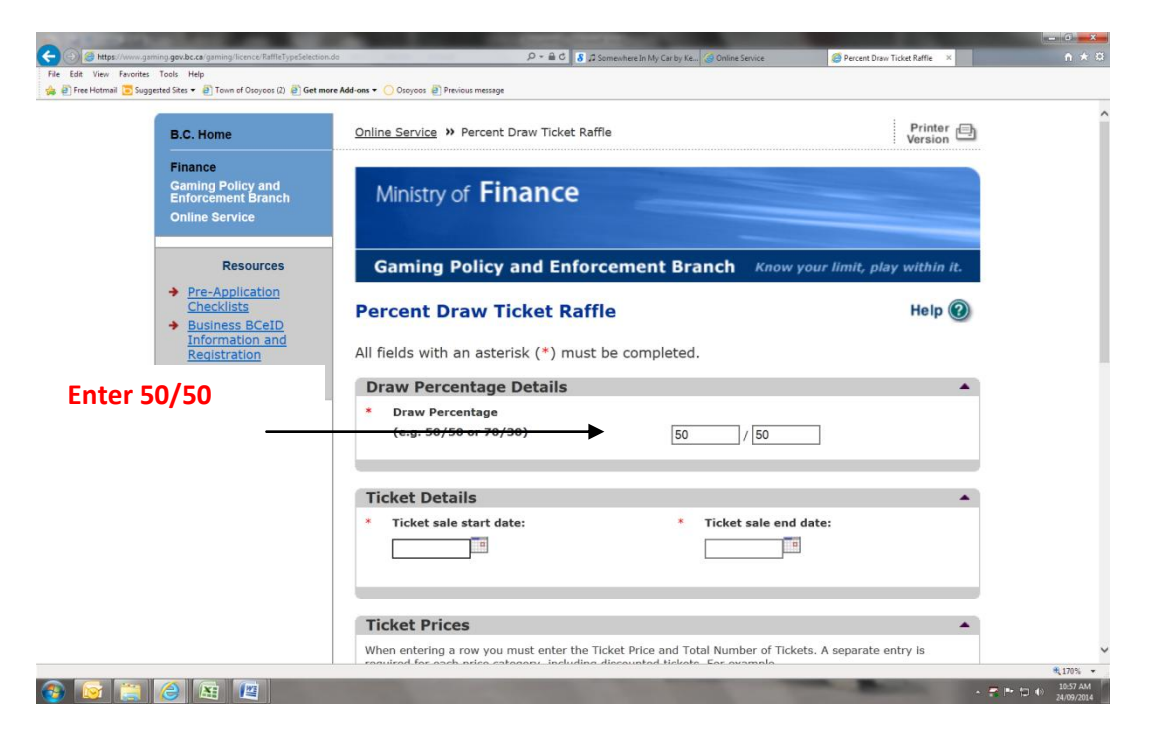

14) Enter Ticket Sales Start Date and End Dates.

(**Note: I did the closet next weekend - I am filling out application on Wed. Sept 24th, 2014 so I entered Sat. Sept 27th and my end Date is the last weekend of March 8, 2015)**

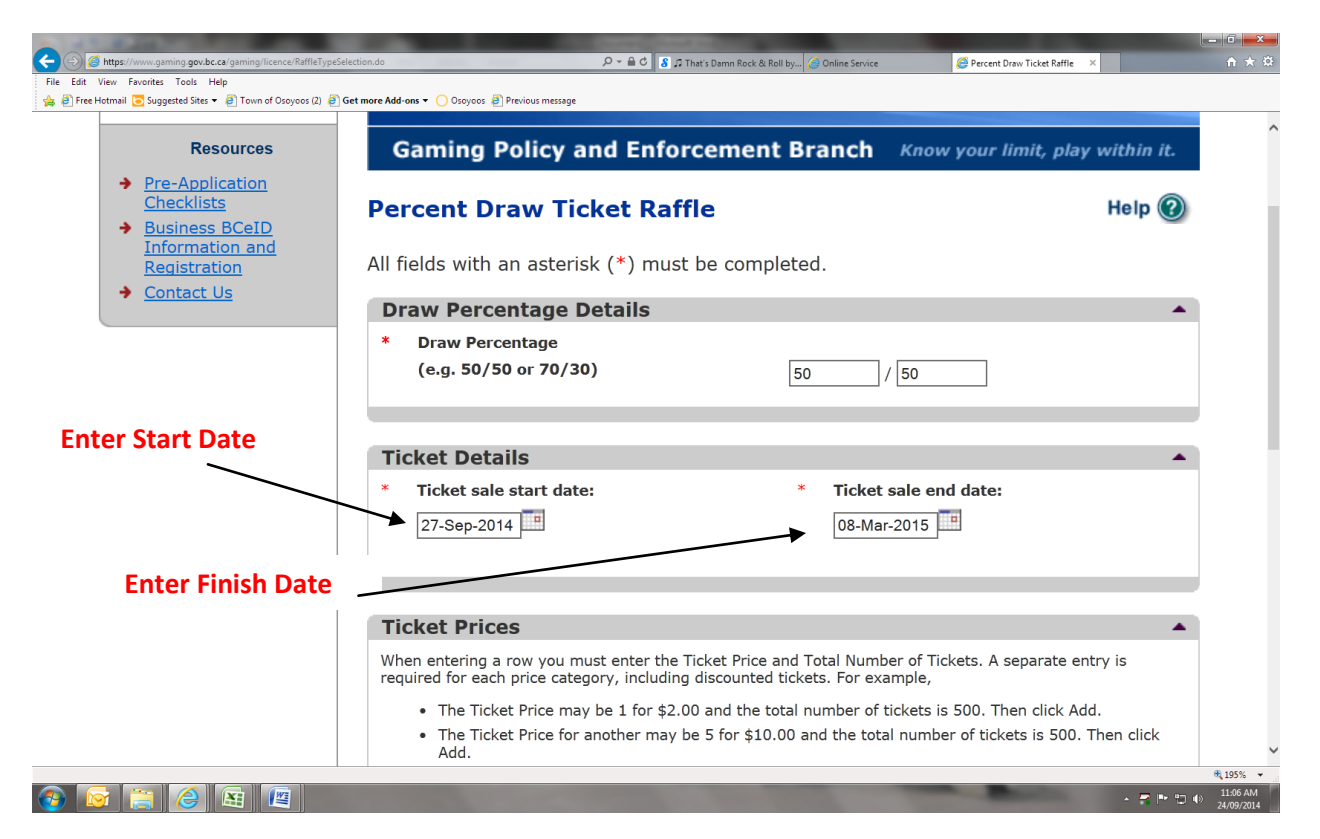

### 15) Ticket Prices

(This is for entire season -c an be ammended by calling licence if you think you will get close your number)

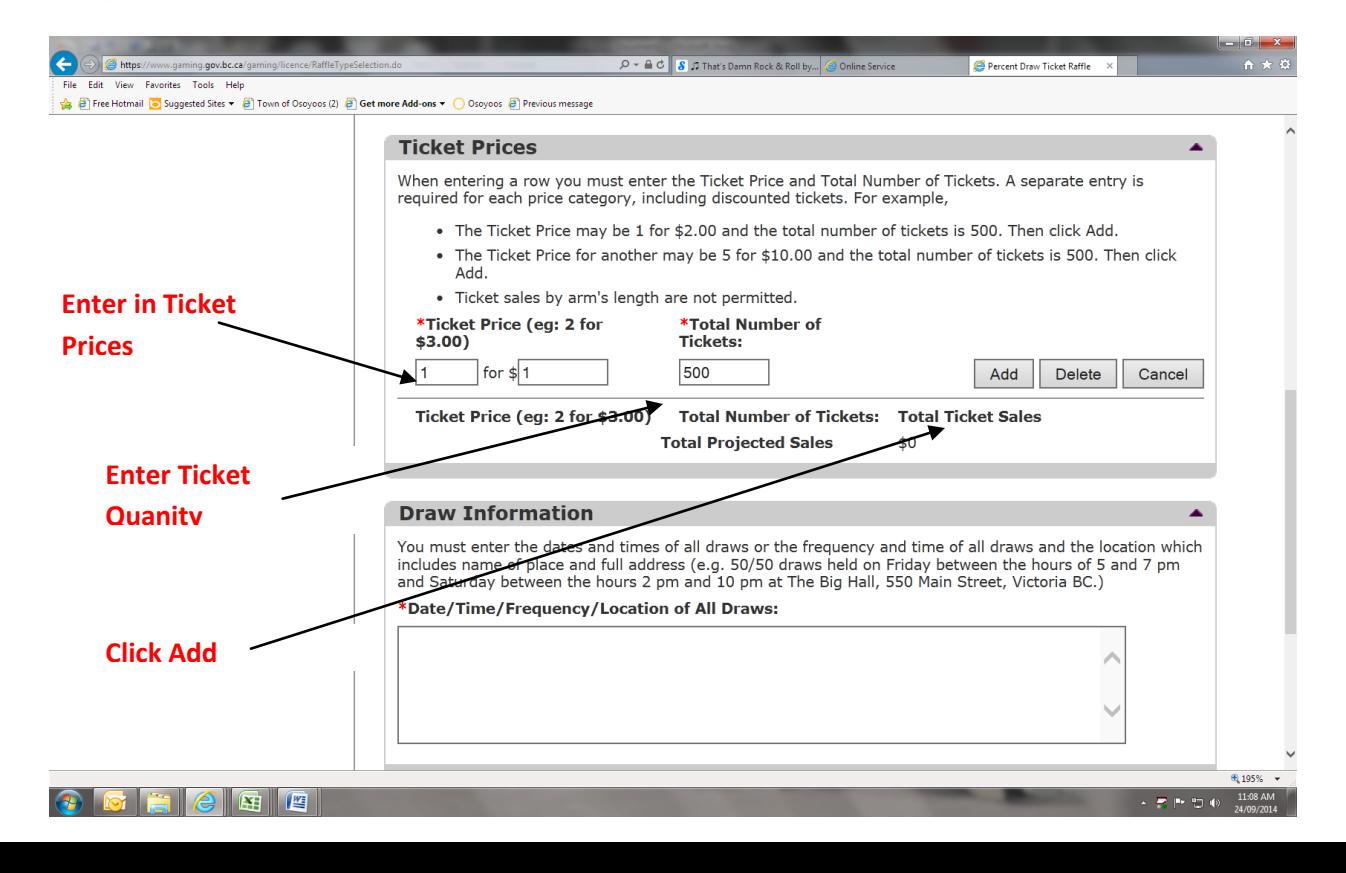

16) Add your next Ticket Quanties

1 for \$1 (Quantity 500), 3 for \$2 (Quantity 1500), 15 for \$5 (Quanity 4500) = \$3000

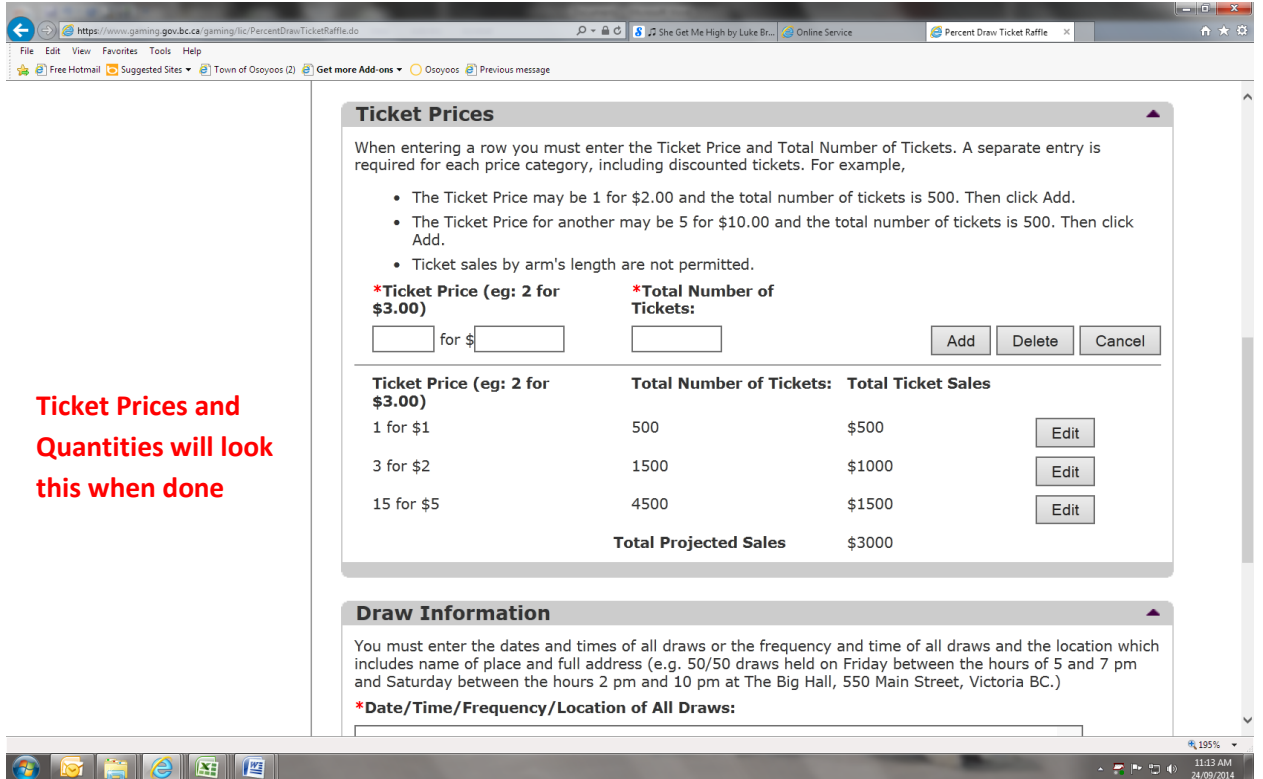

## 17) Draw Information

**Enter this in:** Draws will be during every teams home games at the Sun Bowl Arena 9301 Hummingbird Ln, Osoyoos, BC and the Oliver Arena 7723 362 Ave, Oliver, BC V0H 1T0

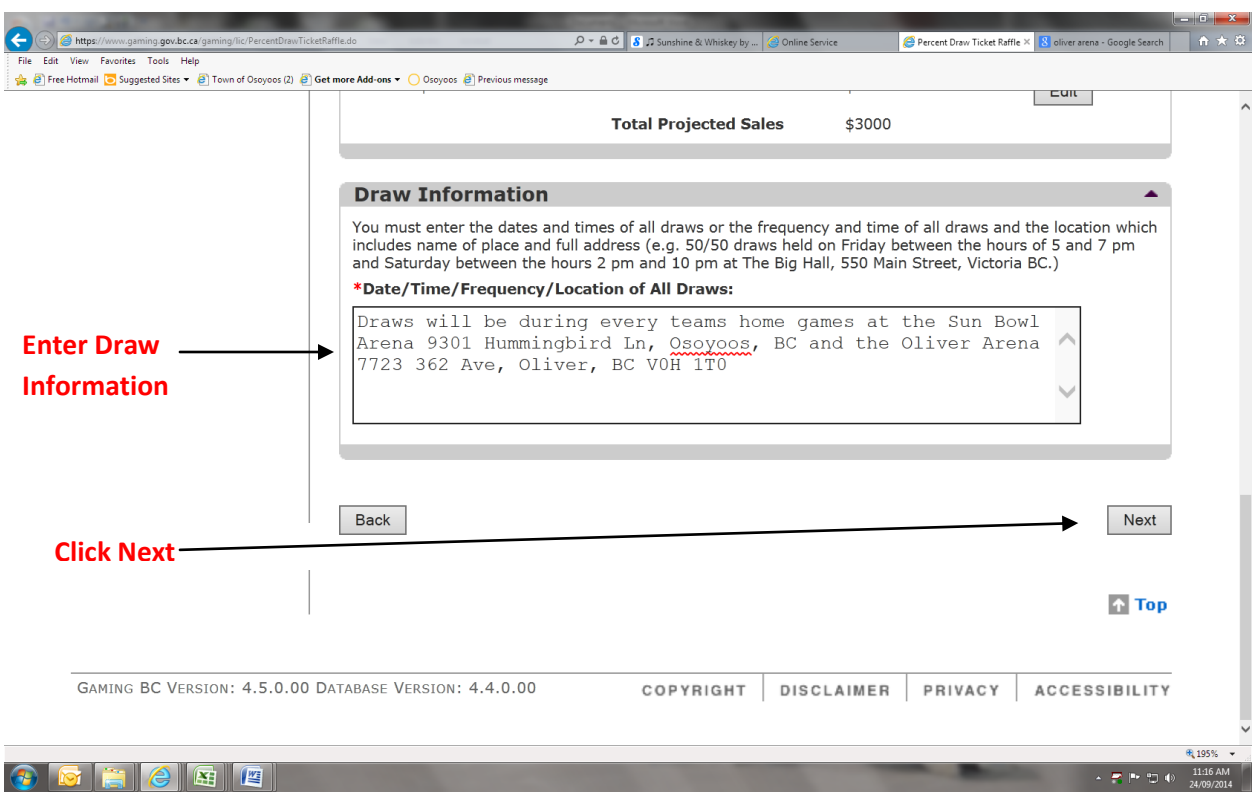

18) Enter what the Use of Proceeds will be Used For.

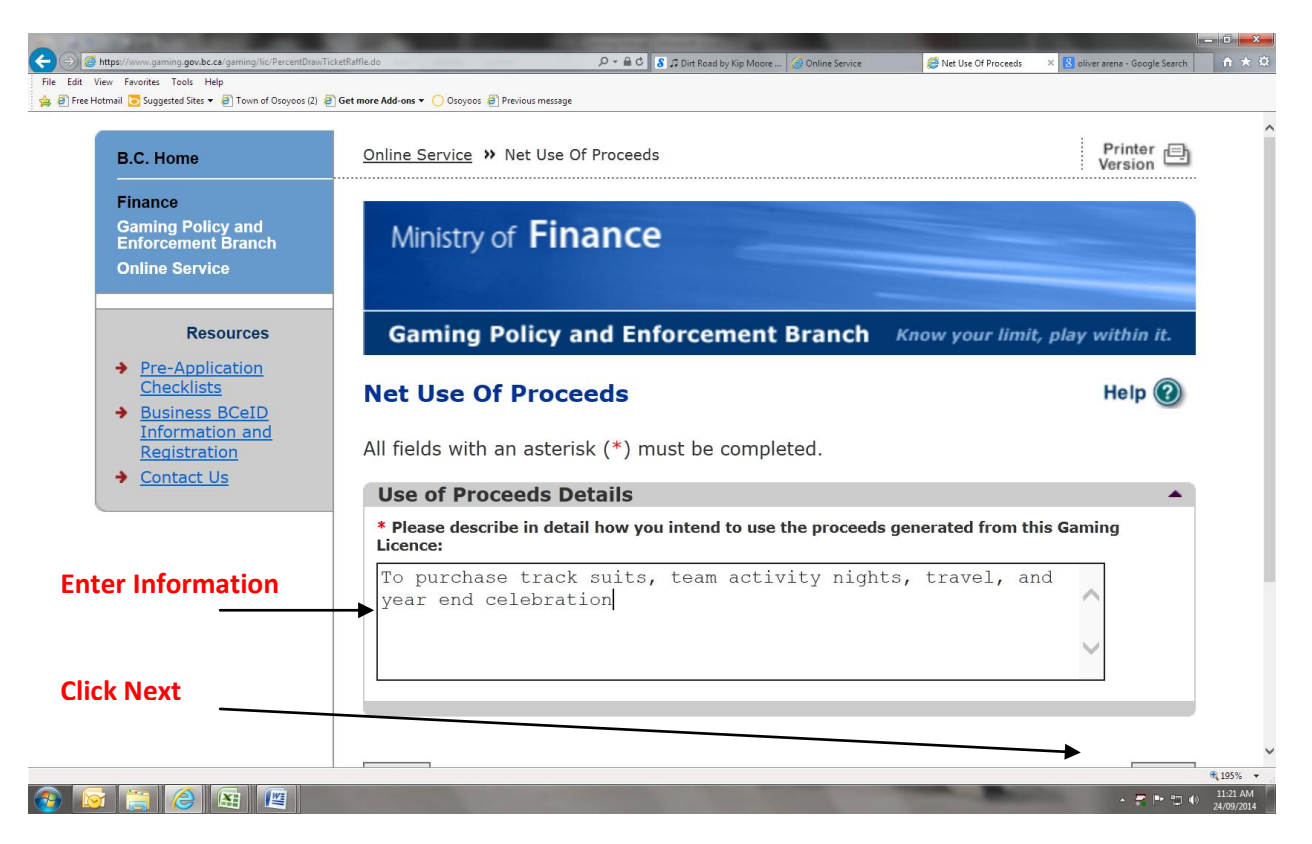

19) **NEXT STEPS VERY IMPORTANT.** Need 3 People For Class D. First Person will be whoever is filling out form. You will check off that you are the Officer Responsible, Submitter and Contact Person. The Second/Third Person will just be an Officer Responsible (If you don't do it this way you will get errors)

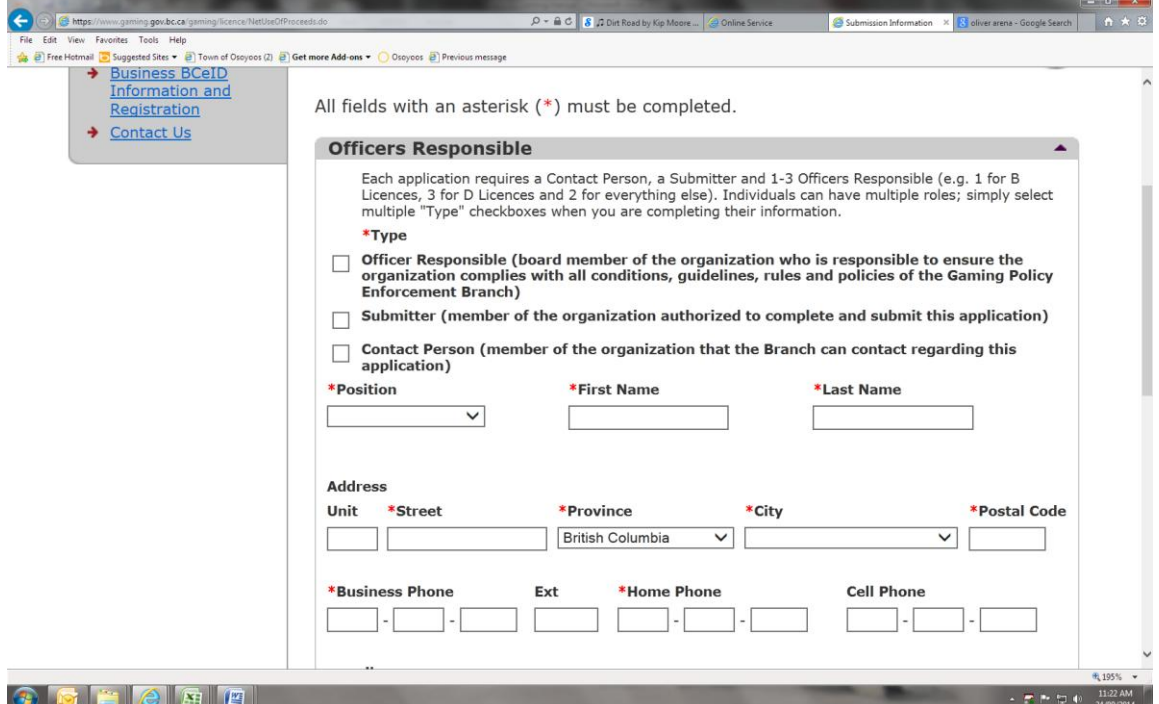

20) First Person Responsible. Enter All Information. (If you dont have a team title Select Other)

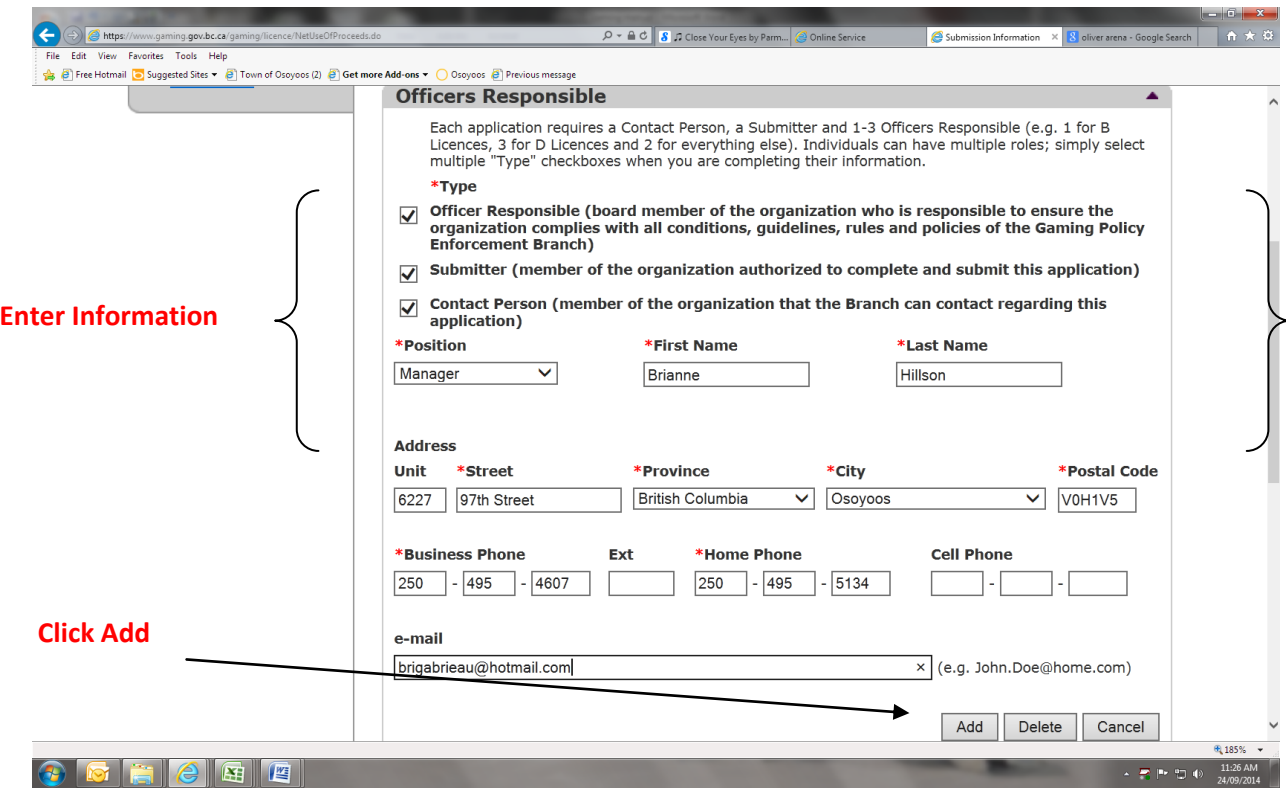

21) Enter Second Person Responsible.

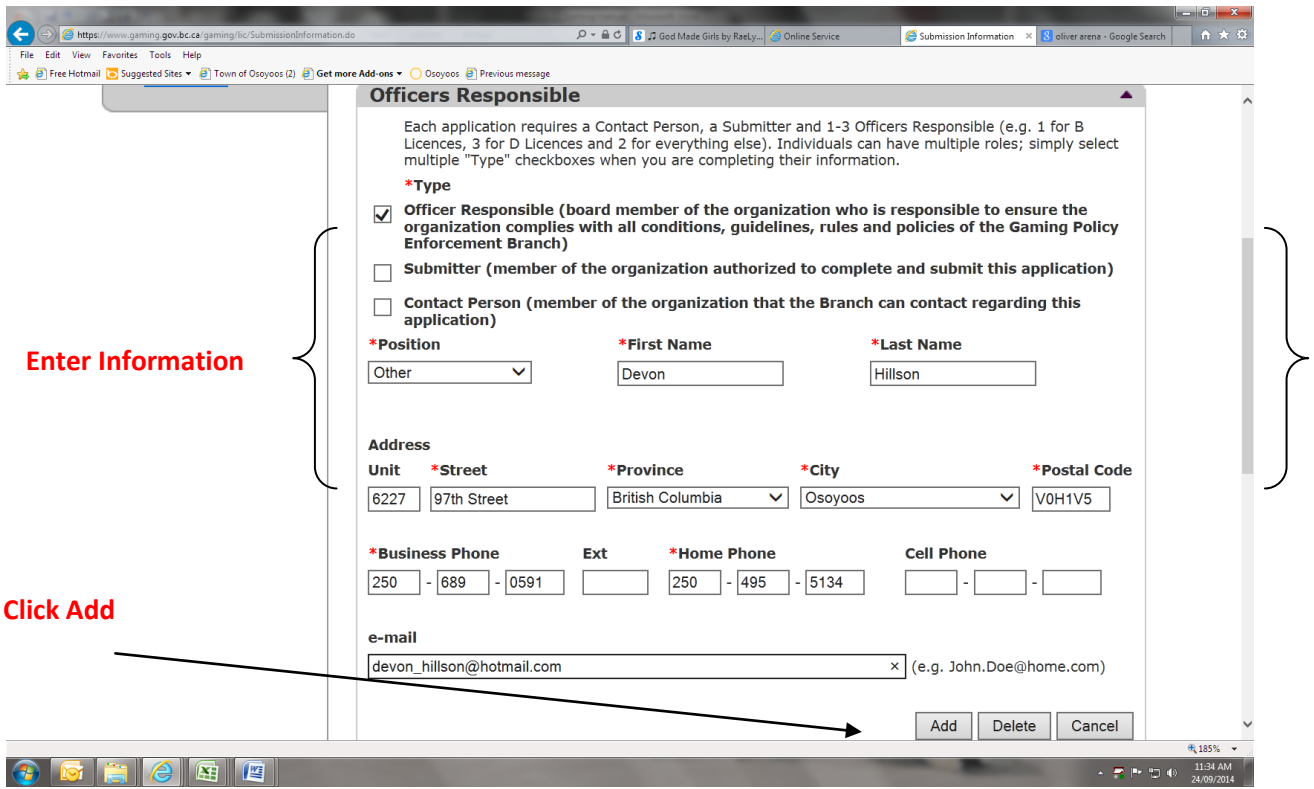

# 22) Enter Your Third Officer Responsible

23) Once You Have All Three Entered It Should Look Like Below.

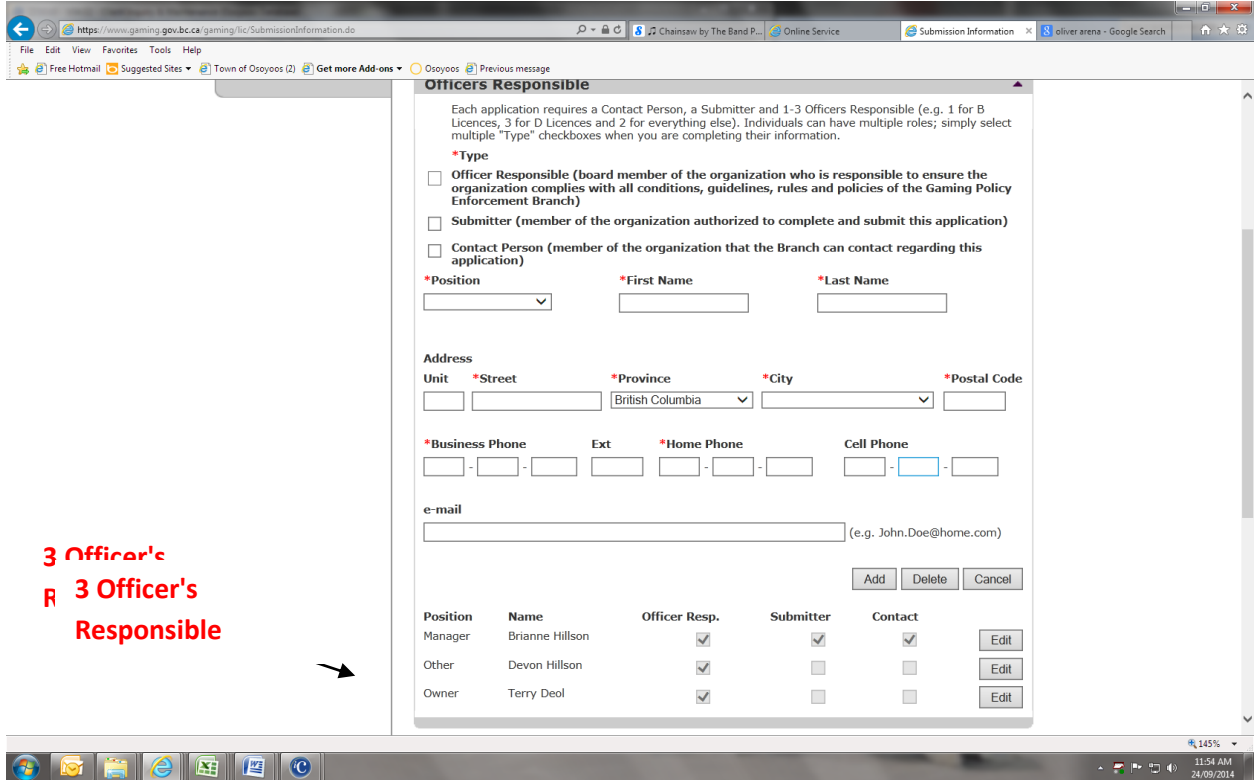

24) Delivery Method

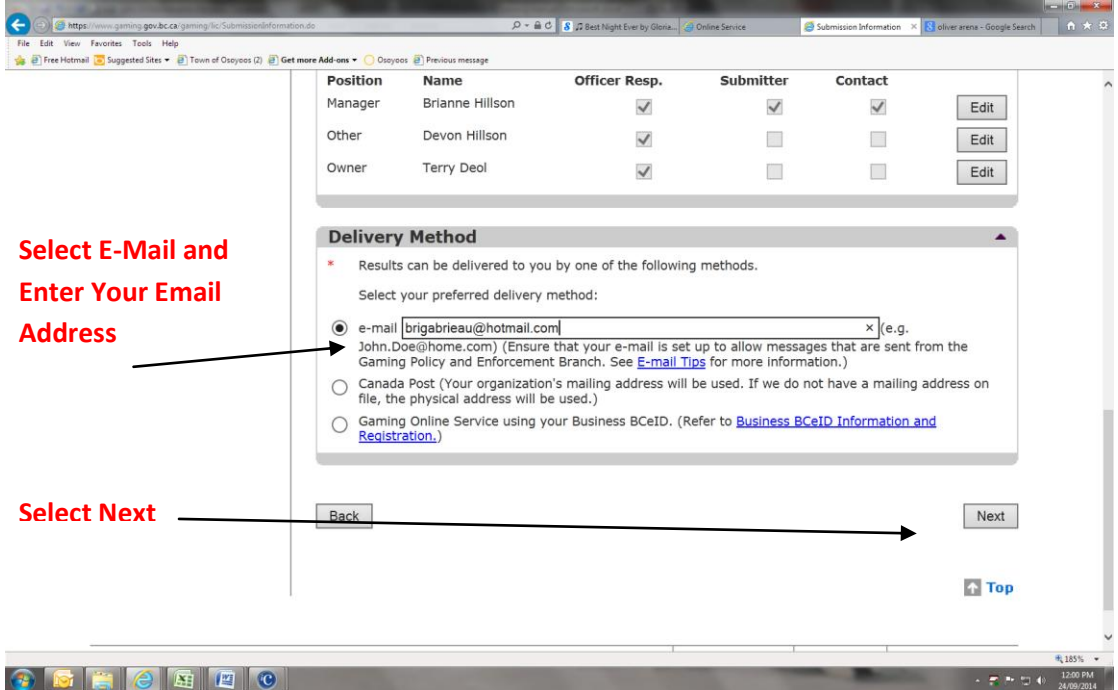

### 25) Agree with Terms and Conditions

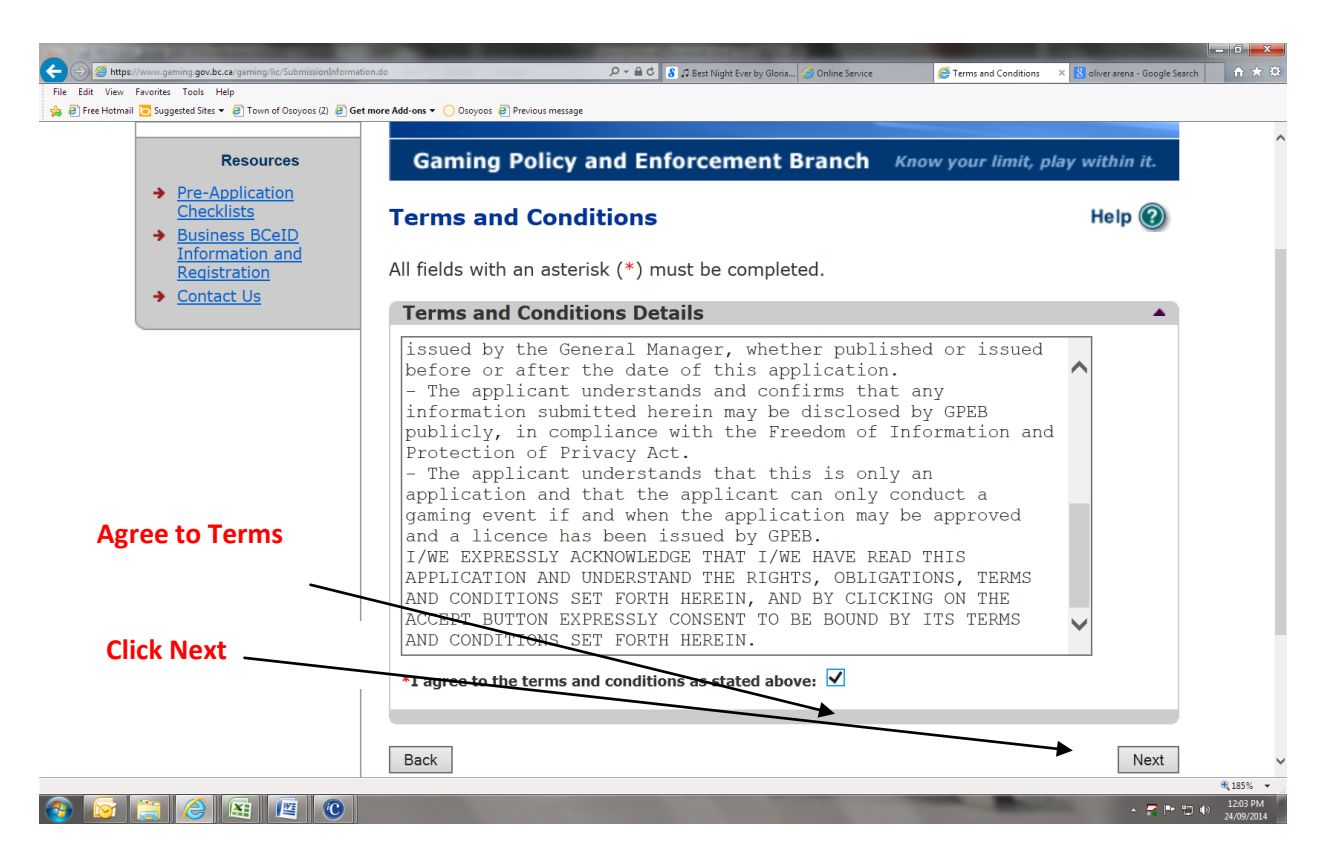

26) Click For Credit Card Payment

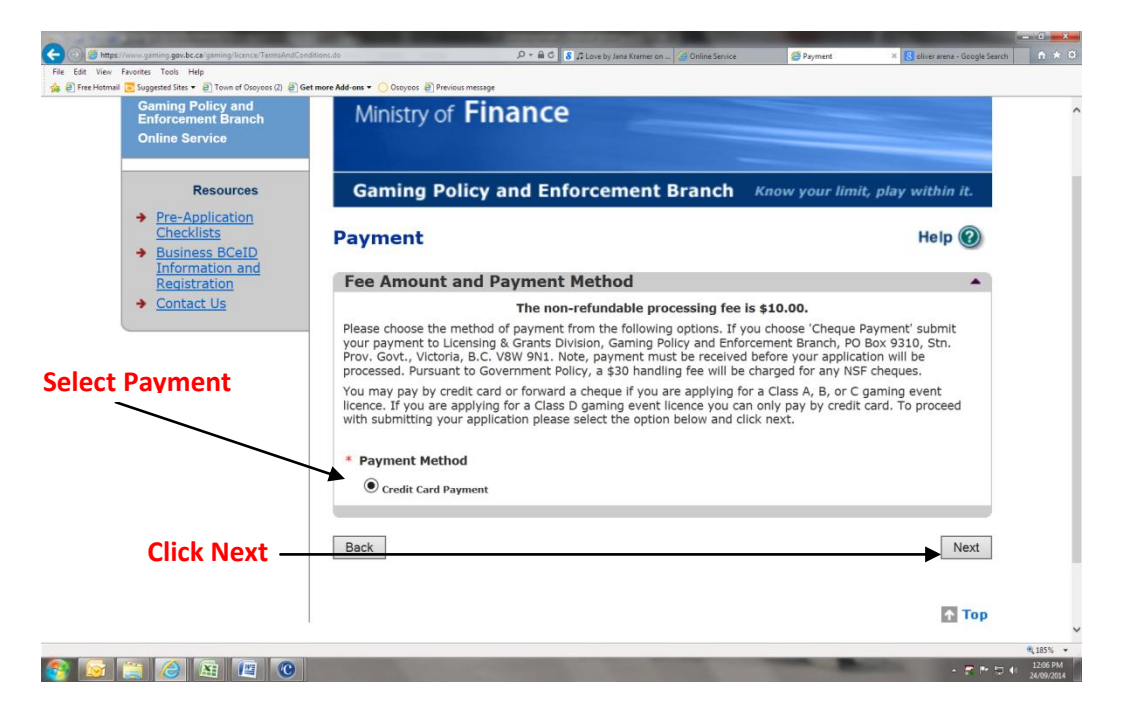

# 27) Enter Payment Information

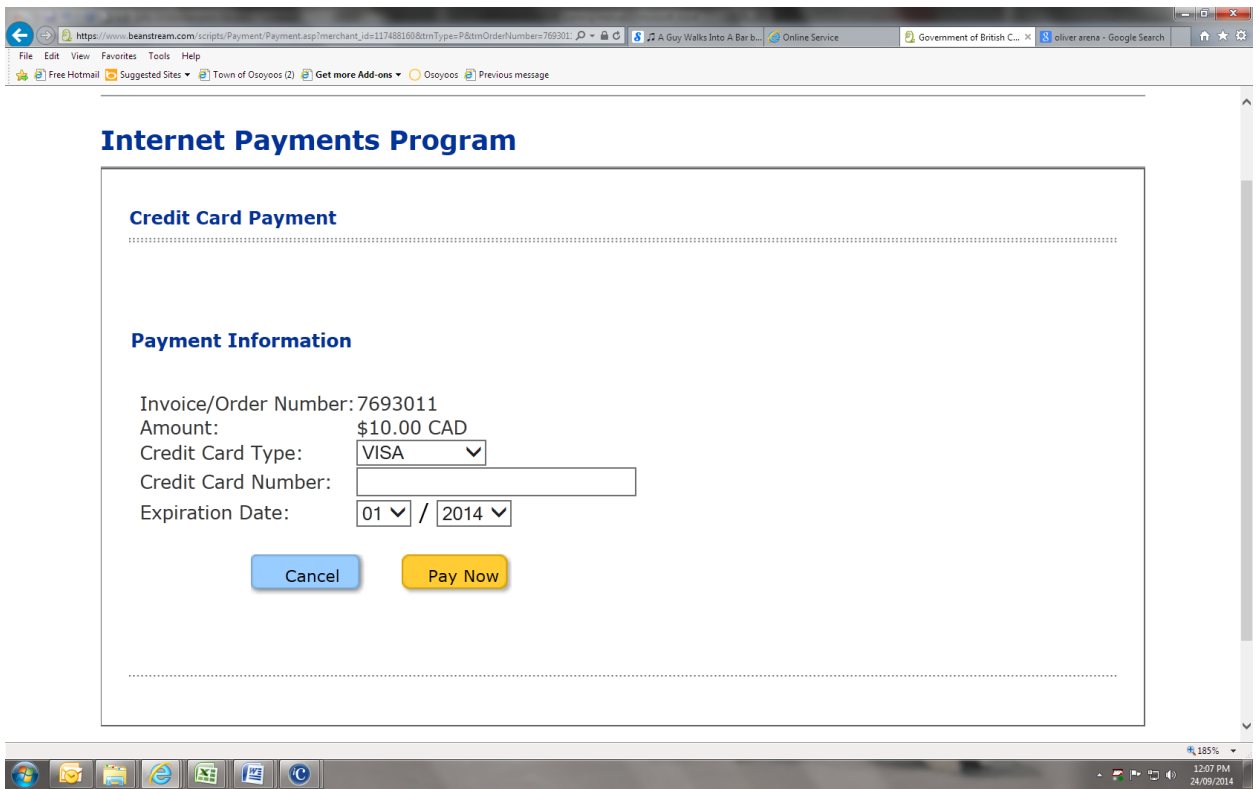

28) When Goes Through You Will Get A Receipt

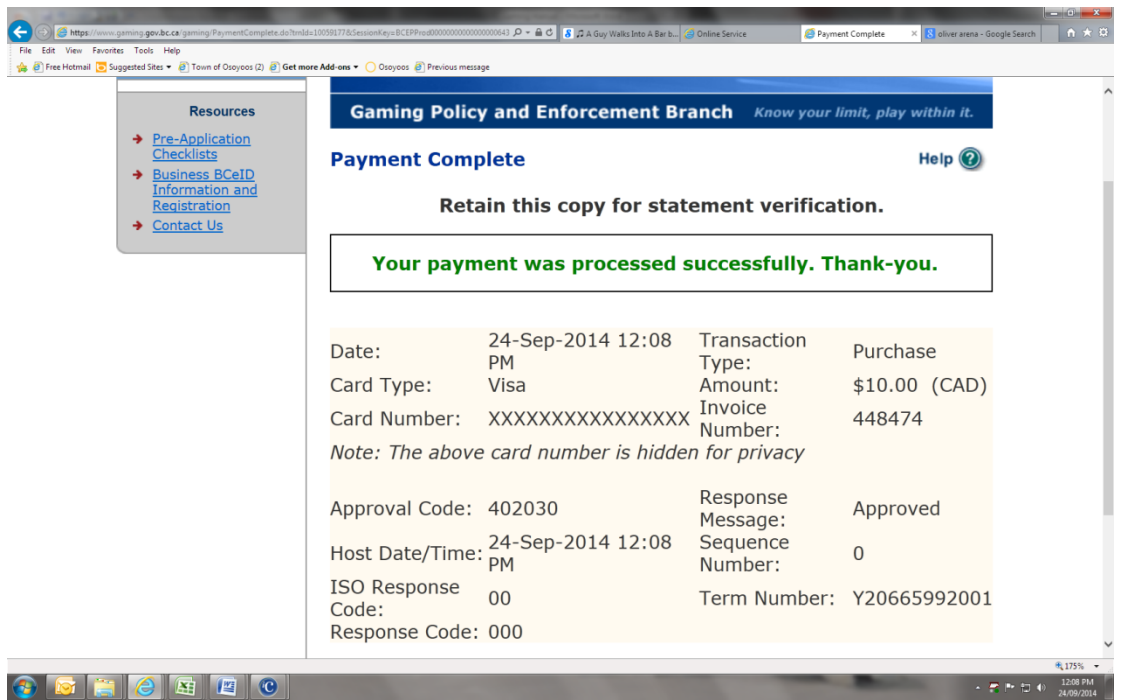

## 29) Hit Continue

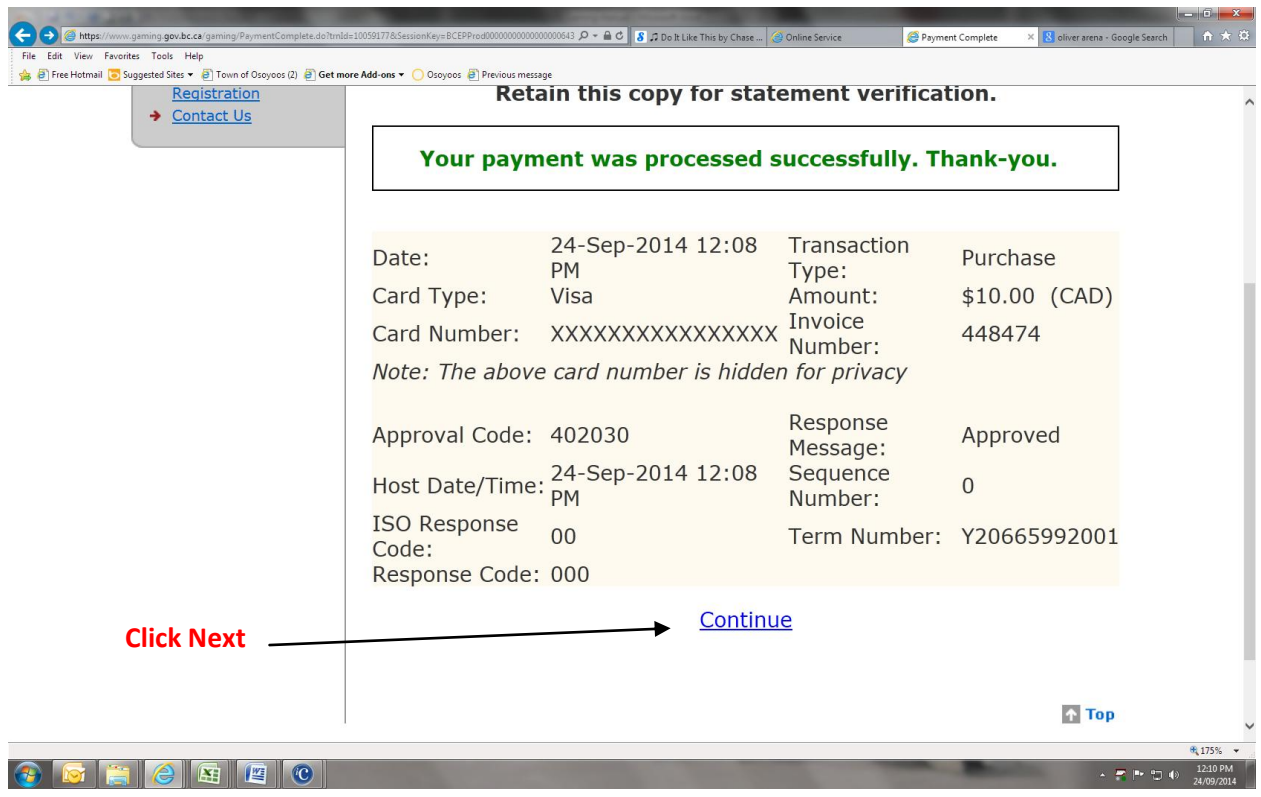

#### 30) Confirmation

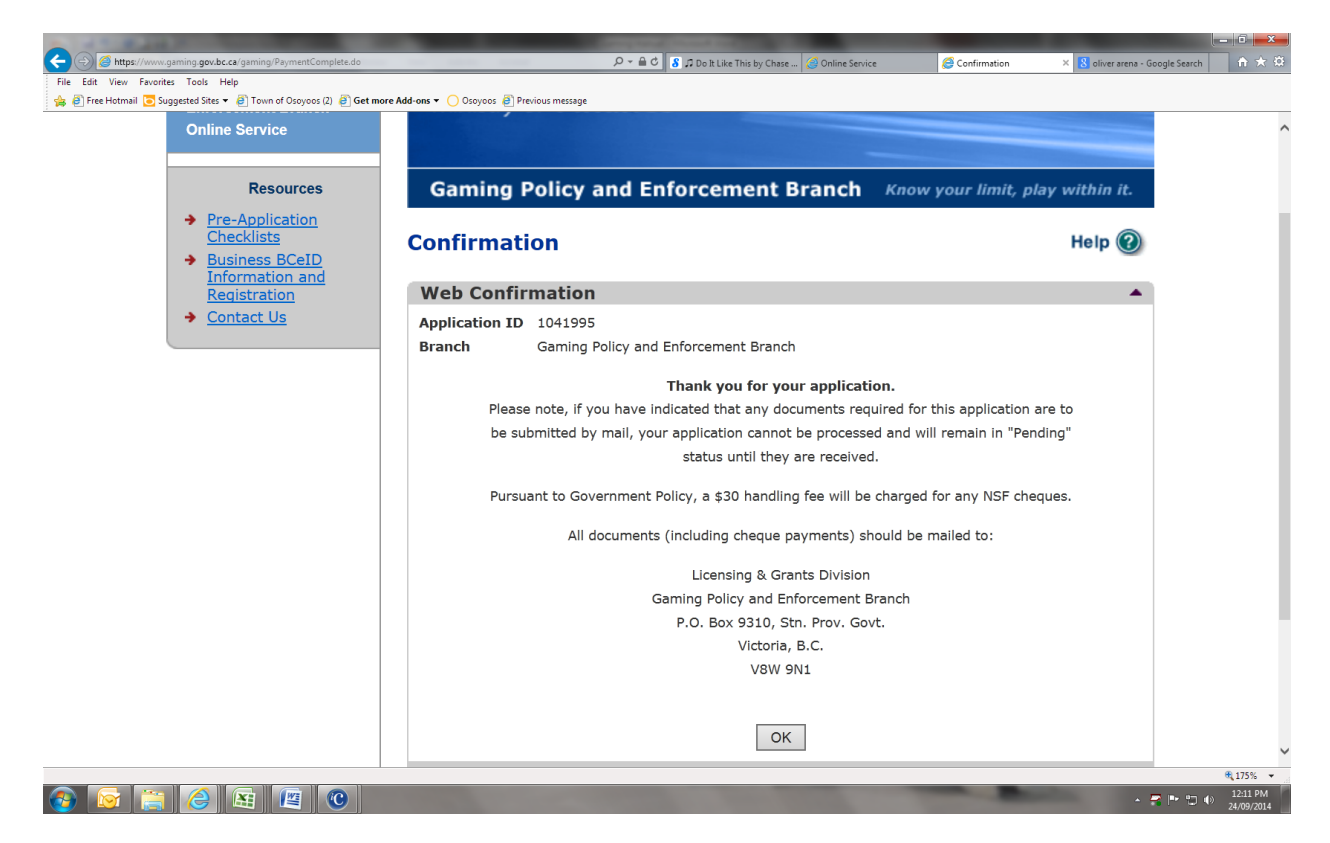